Abajo se encuentran las instrucciones para cambiar la contraseña en *Infinite Campus*. Por favor, utilice el siguiente enlace para acceder al Portal para Padres:

<https://roundlakeil.infinitecampus.org/campus/portal/parents/roundlake.jsp>

Desde la página de acceso al Portal para Padres, haga *clic* en el enlace, **Olvidé la contraseña,** como se señala abajo en rojo.

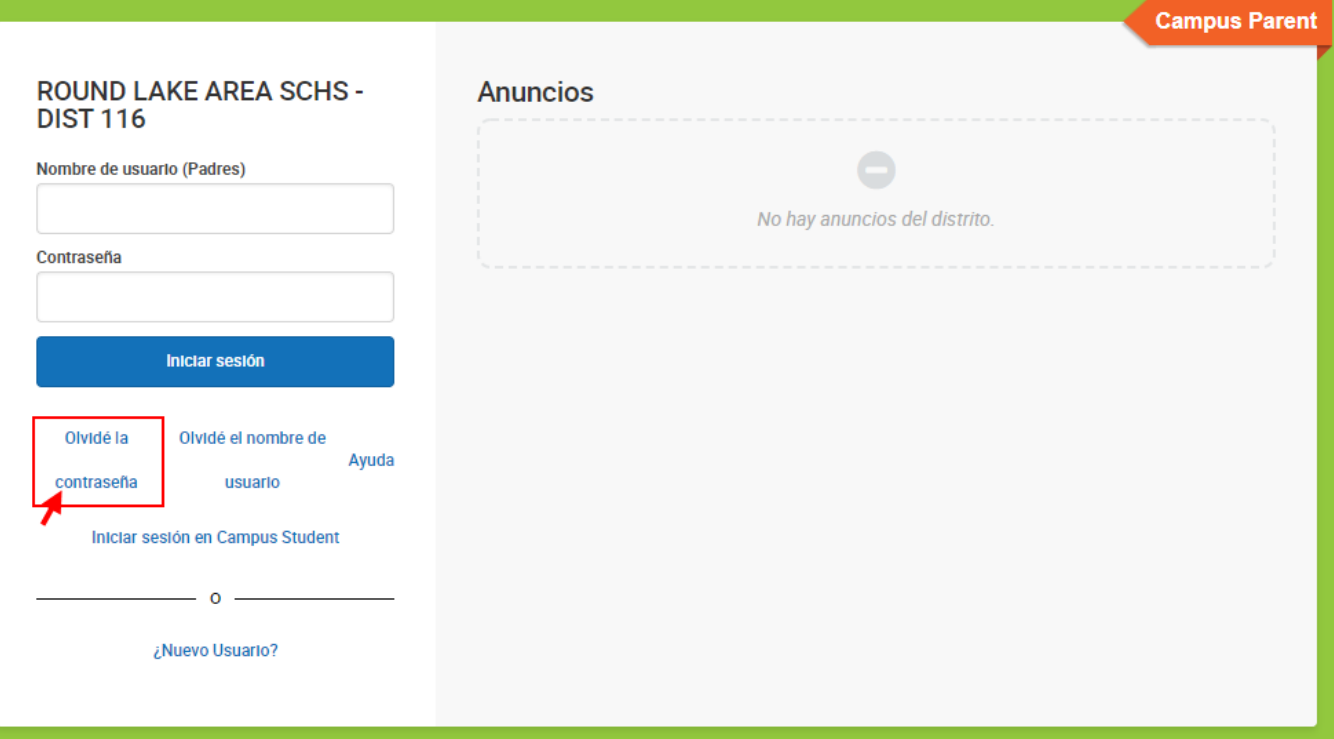

Luego ingrese su **nombre de usuario** del portal y haga *clic* en enviar.

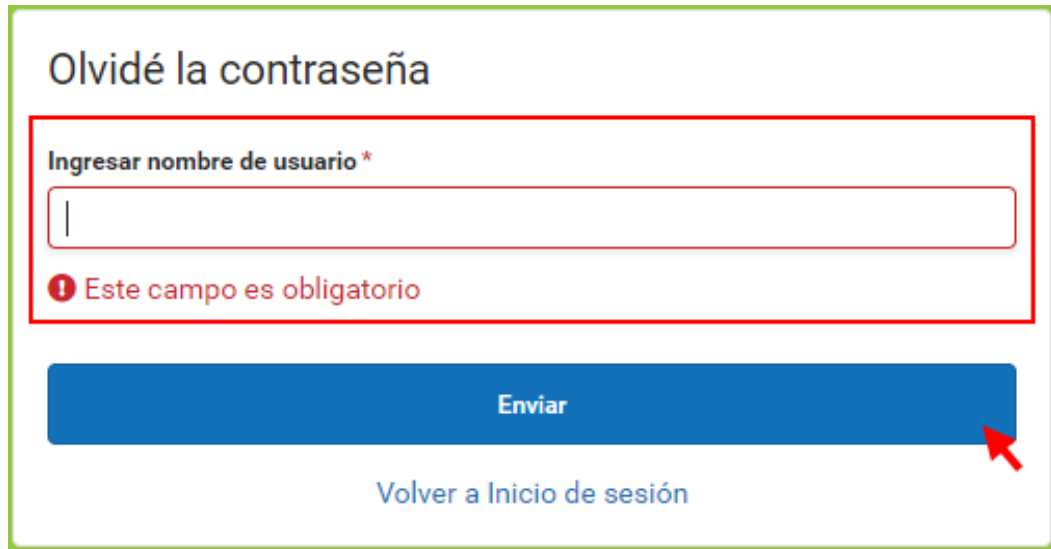

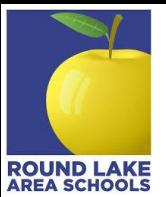

Se le enviará un enlace para restablecer la contraseña al correo electrónico asociado al nombre de usuario proporcionado. El correo electrónico será similar al que se muestra a continuación.

Haga clic en la *URL (dirección web)*, o cópiela y péguela en su navegador.

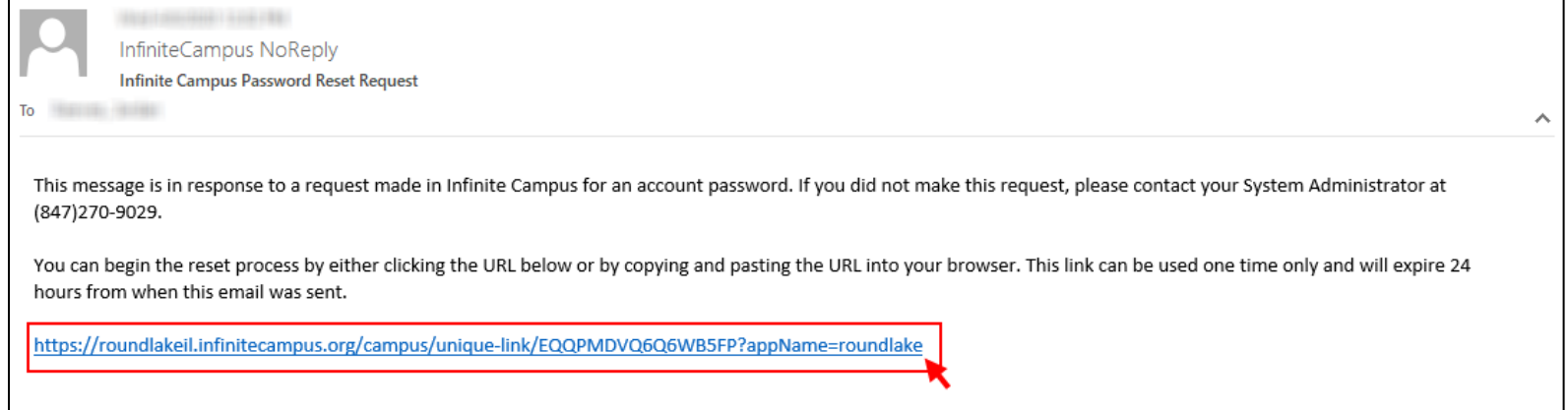

Al proceder, pasará a la siguiente pantalla desde la cual podrá ingresar su nueva contraseña.

**Importante: Al hacer** *clic* **en el signo de interrogación color naranja marcado con un círculo rojo, aparecerá información útil sobre la creación de una contraseña segura.**

Una vez que ingrese su nueva contraseña, haga *clic* en **Guardar**.

Con esto habrá cambiado exitosamente su contraseña y ahora podrá usarla cada que inicie una sesión de aquí en adelante.

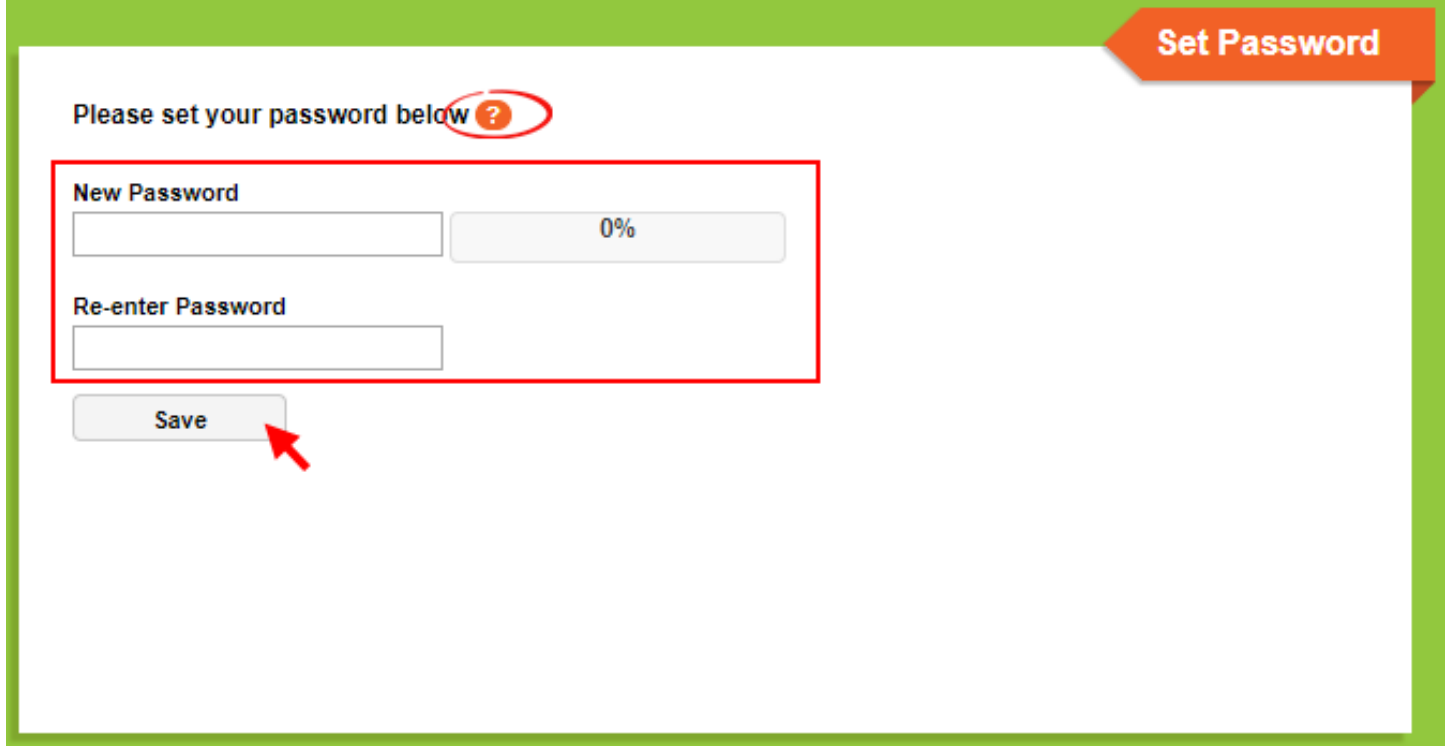